# 情報共有システム basepage

# bpダウンローダーマニュアル

【業務編】

## 2023年10月 第1版

本手引きについてのお問合わせ

<システムや登録に関すること> カスタマーサポートセンター TEL:03-4221-1300 Mail: bp\_support@kts.co.jp

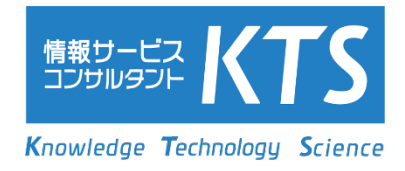

### 情報共有システム「basepage」bpダウンローダーマニュアル【業務編】

# 目次

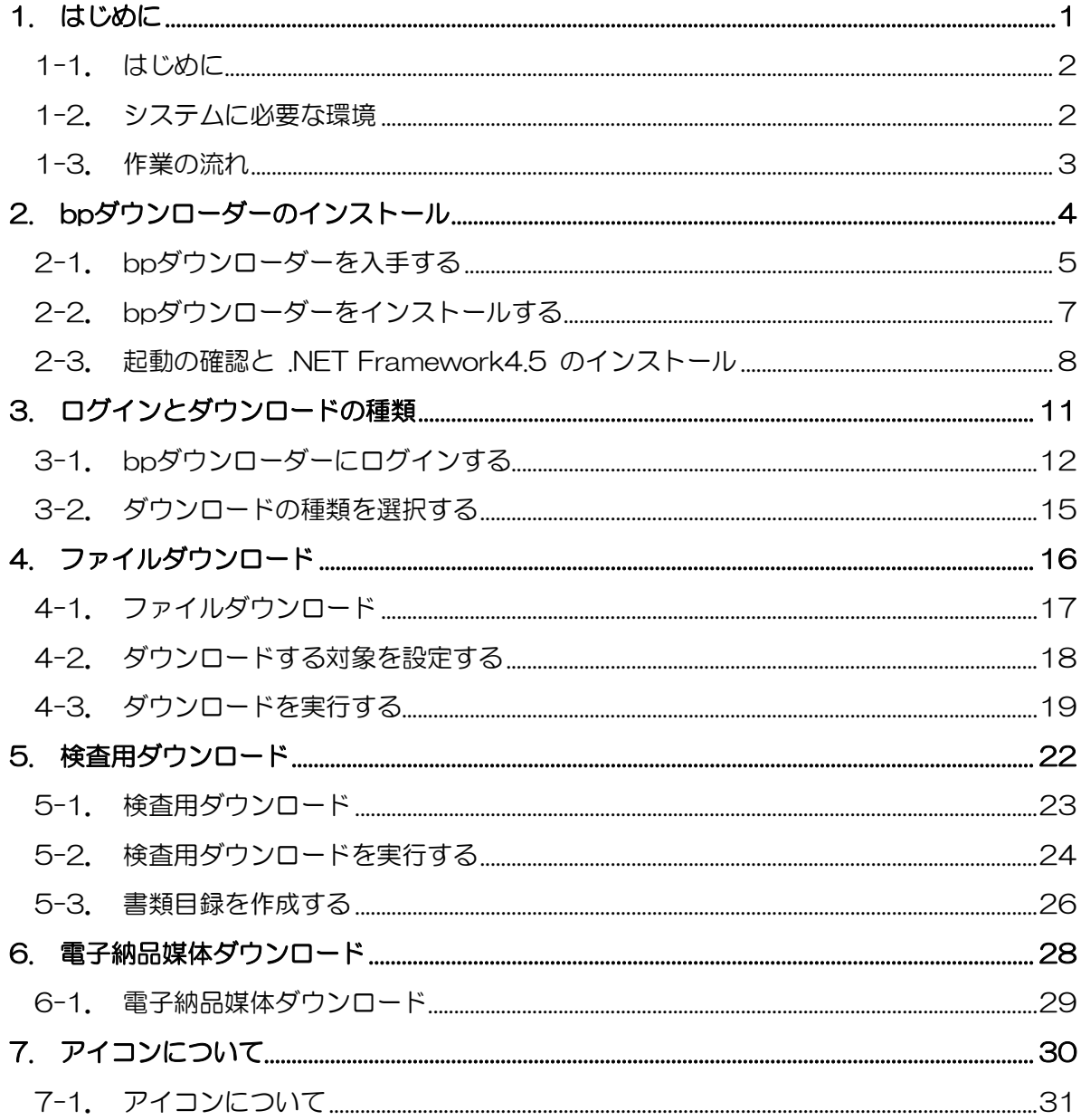

# <span id="page-2-0"></span>1. はじめに

<span id="page-3-0"></span>"bpダウンローダー"は、basepageに登録されたファイルを、フォルダ構成を保ったまま お手元のパソコンに保存するためのツールです。この手引きでは、成果品として必要なファ イルの保存や、バックアップ作成等を行うにあたり、"bpダウンローダー"を使用して、 basepageに登録されたファイルを一括ダウンロードする方法を解説しています。

#### <span id="page-3-1"></span>1-2. システムに必要な環境

・インターネットに接続可能な環境

bpダウンローダーのダウンロード最大速度は10Mbpsです。 ご利用の回線速度によるダウンロード時間の目安(理論値)

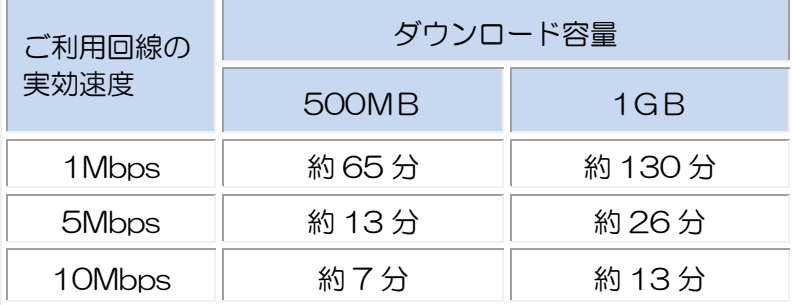

・Microsoft Excel: 2007以降

対応OS:Windows10、11

<span id="page-4-0"></span>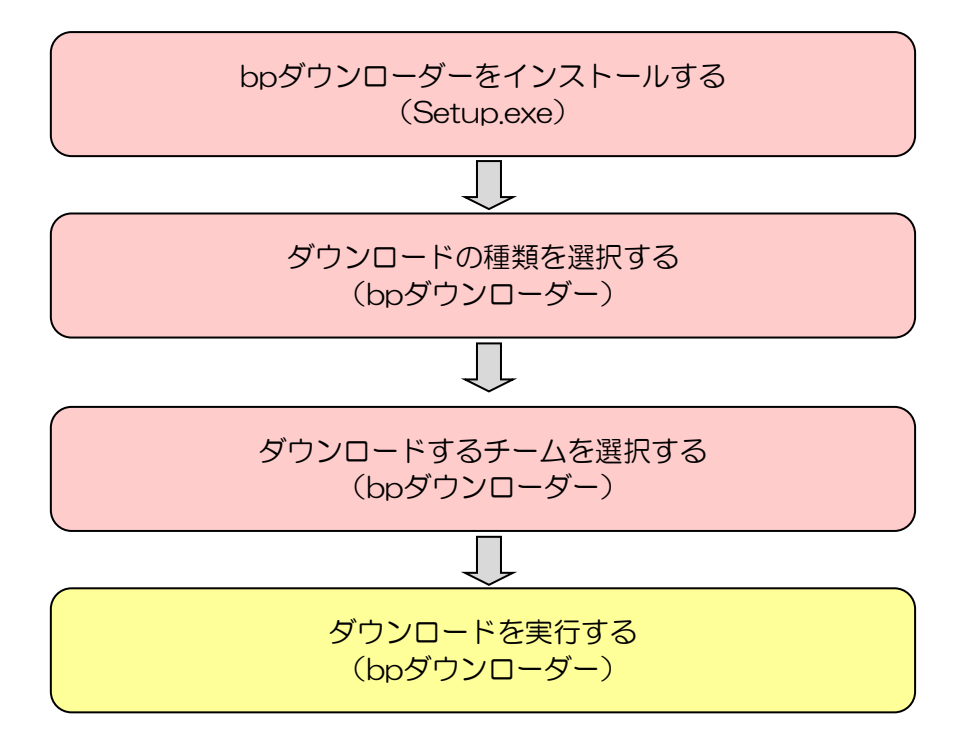

# <span id="page-5-0"></span>2. bpダウンローダー のインストール

<span id="page-6-0"></span>basepageにログインし、メイン画面より「ワークフロー」アイテムを選択します。

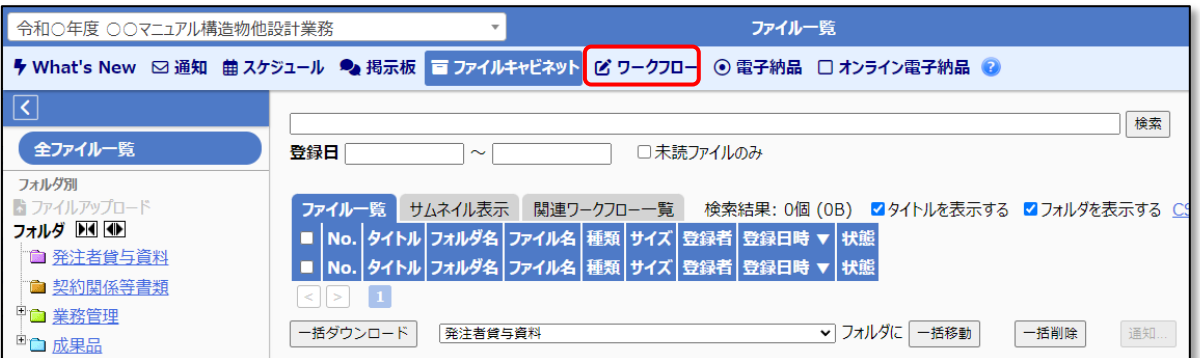

[ワークフロー]画面のメニューから、[ファイルダウンローダー]をクリックして [basepageツール]画面を表示します。

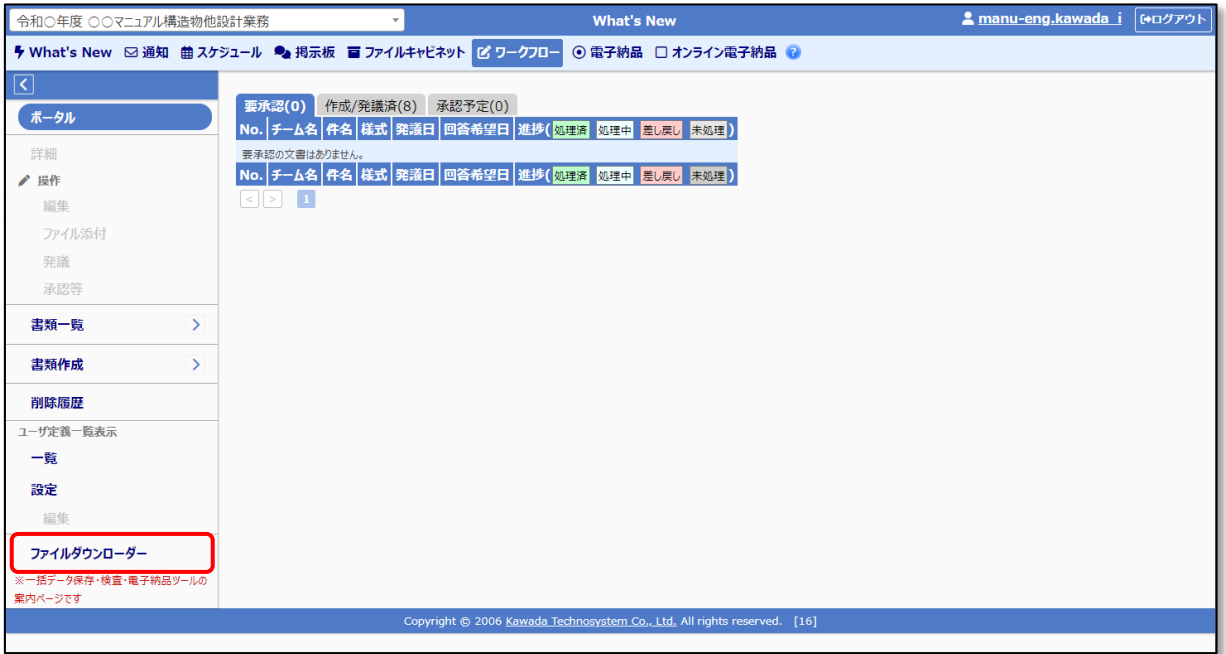

「bpダウンローダー」の[ファイル]項目「bpdownloader\_X\_X\_X\_setup.exe」をクリッ クしてインストーラ(setup.exe)をダウンロードしてください。

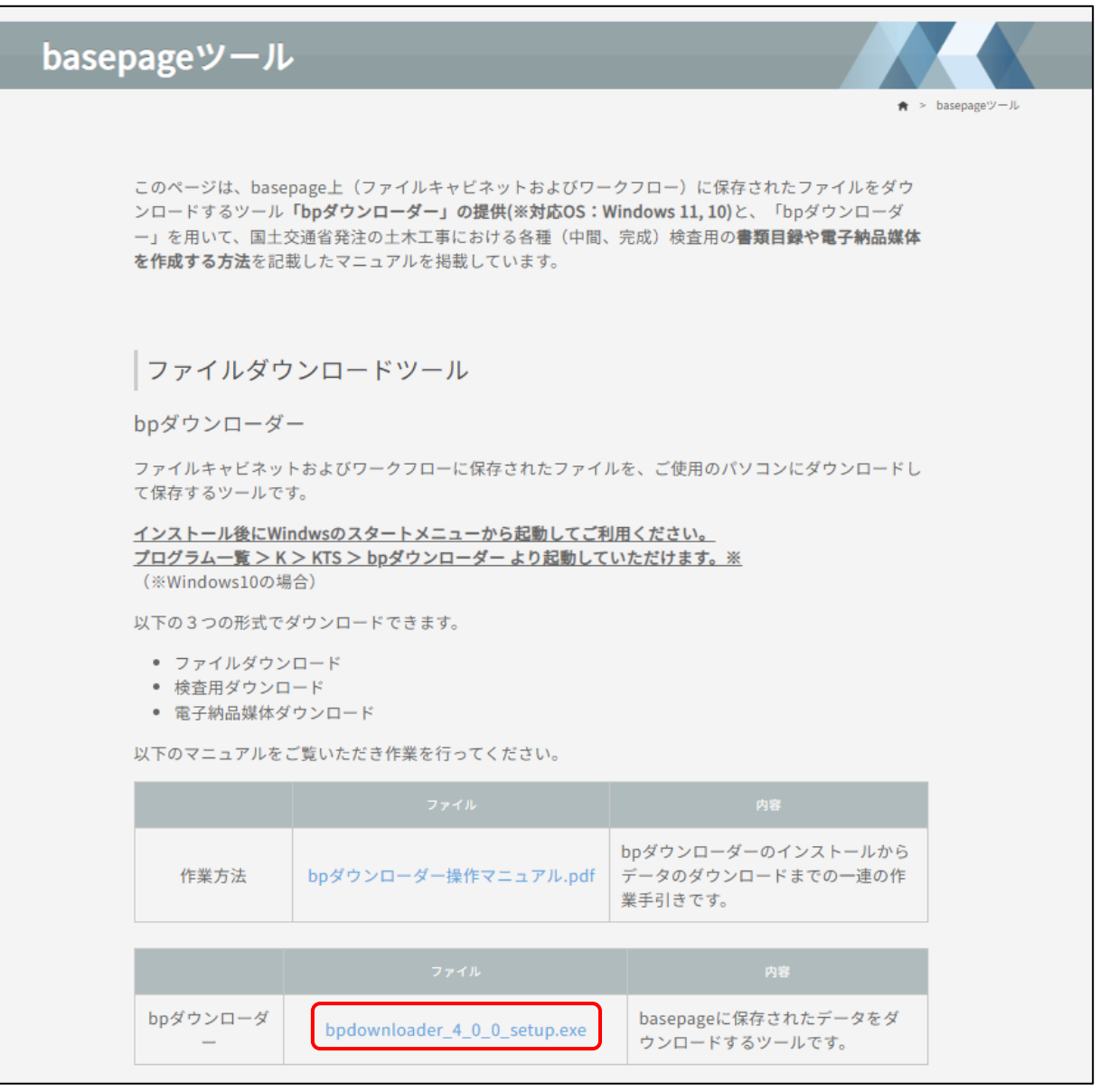

bpダウンローダーのインストーラーは「電子納品」「ファイルダウンロードツール」 「ファイルキャビネット」アイテムからも入手できます。

<span id="page-8-0"></span>setup.exeを実行します。

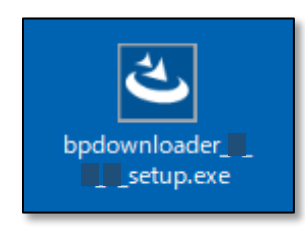

#### 画面の表示に従ってインストールして下さい。

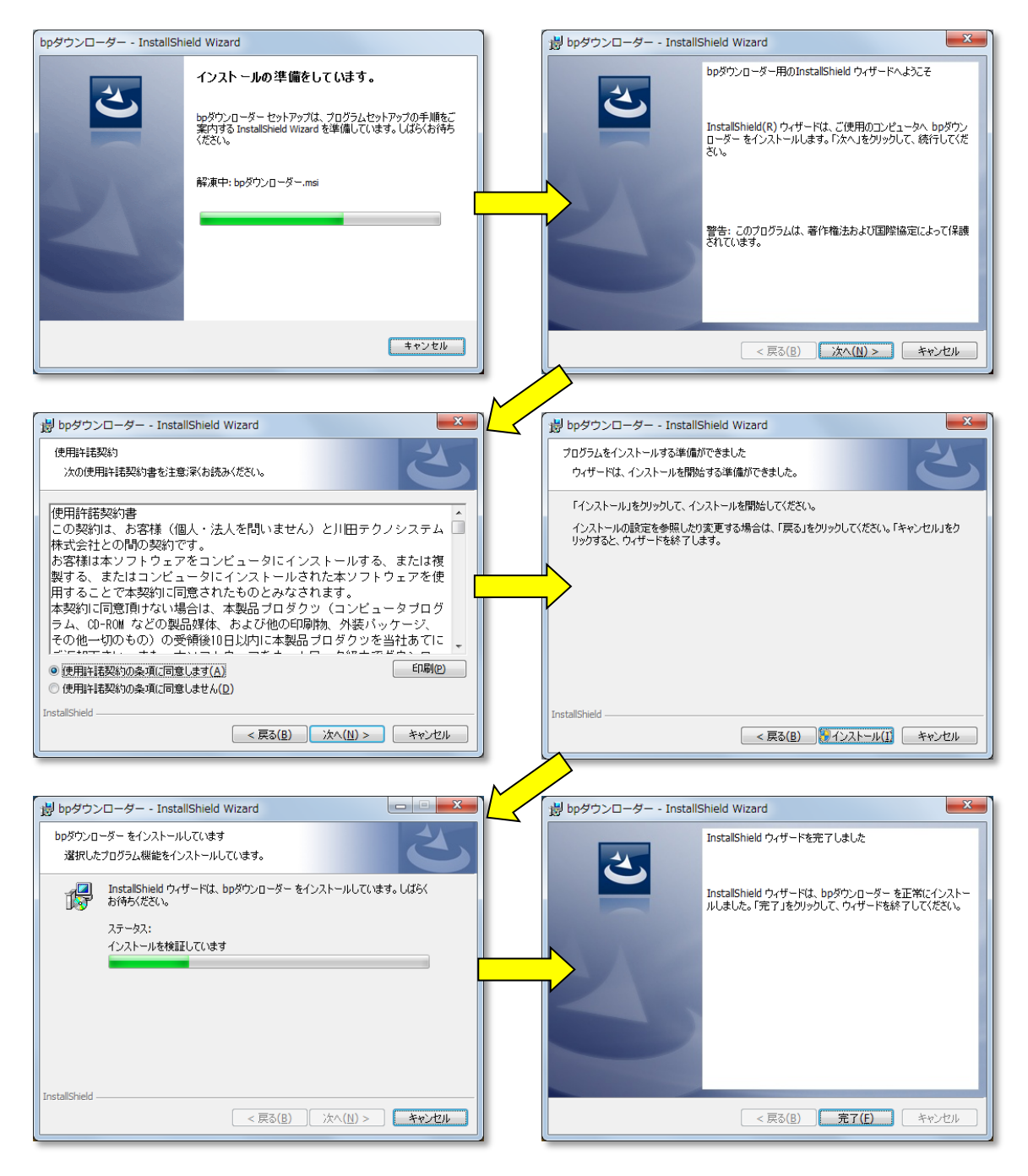

 $-7-$ 

<span id="page-9-0"></span>インストールが完了すると、スタートメニューに [bpダウンローダー] が登録されます。 スタートメニューから <mark>17</mark> bpダウンローダーを起動してください。

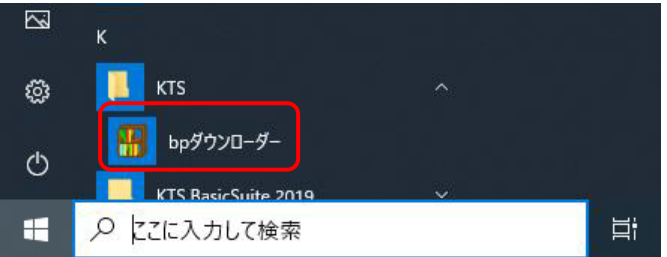

ハリングージョンをインストールして いる方はアンインストールしてからご 利用下さい。

■bpダウンローダーが正常に起動する場合

以下のように、bpダウンローダーの接続コード入力画面が表示されて正常に起動する場合、 インストール作業は終了です。

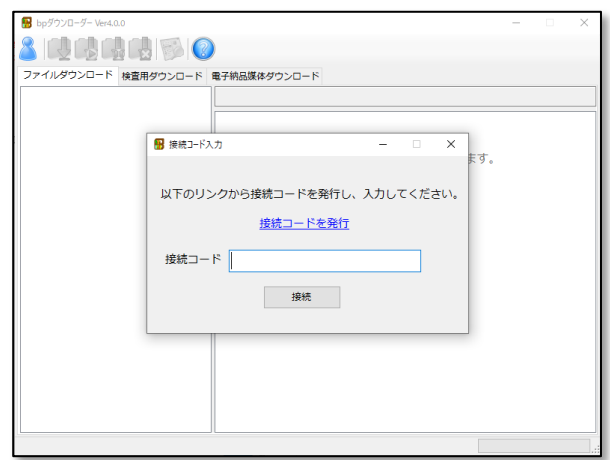

[28][「3.ダウンロードの種類」](#page-12-0)に進んで下さい。

■エラーが表示され起動できない場合

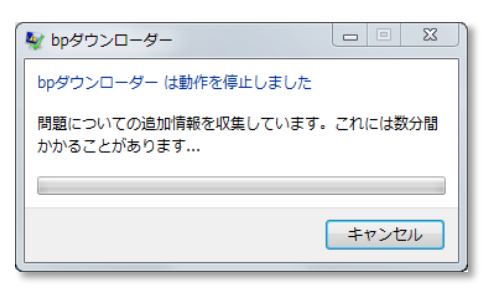

上記のようなエラーが発生する場合、Microsoft .NET Framework4.5以上のインストール が必要です。

dotnetfx45\_full\_x86\_x64.exe(または、dotNetFx45\_Full\_setup.exe)を実行してくだ さい。(Microsoftのダウンロードページ、または「basepageツール」ページ下部から入手 できます。)

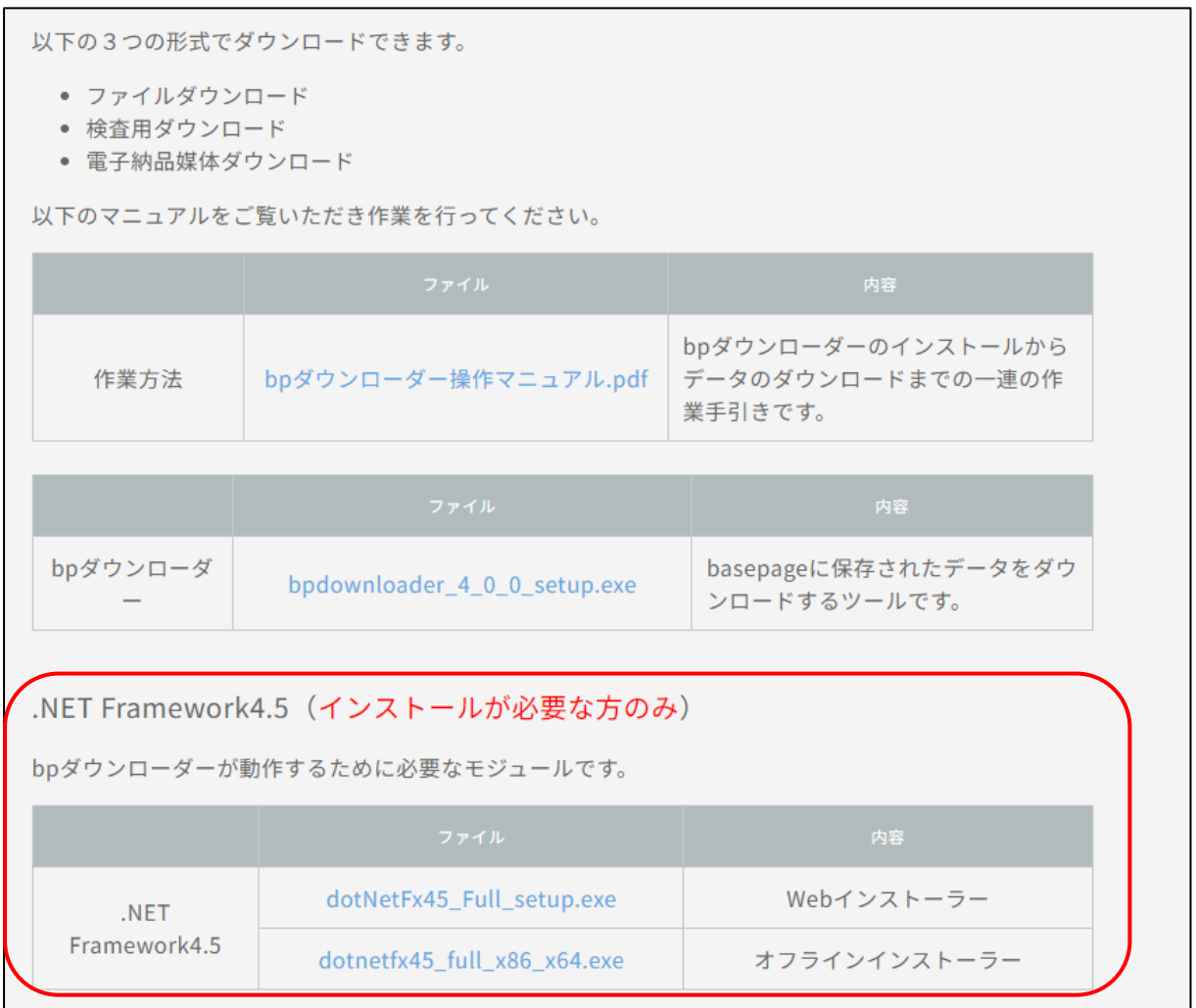

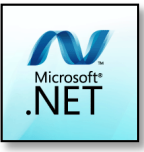

インストーラーを実行するとロゴが表示され、インストールが開始されます。 画面の表示に従ってインストールして下さい。

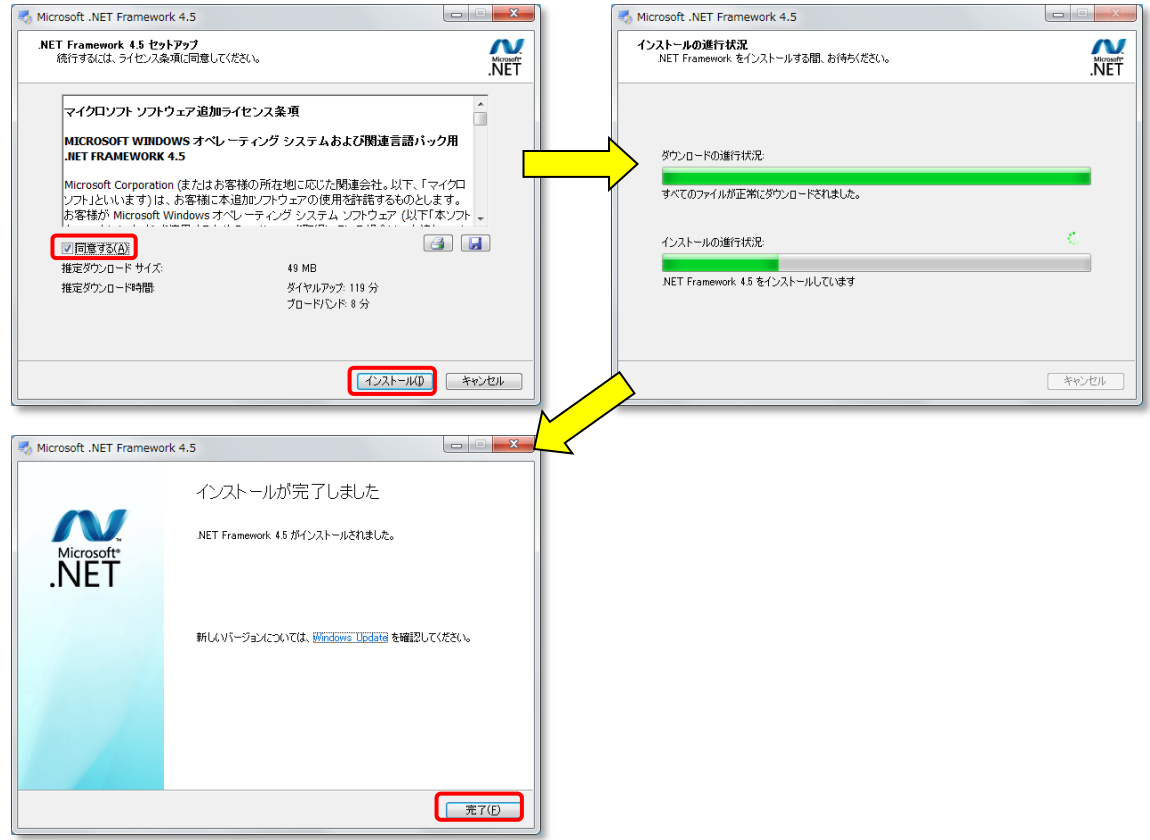

Microsoft .NET Frameworkのインストールが終了したら、スタートメニューからbpダウ ンローダーを起動してください。bpダウンローダーのログイン画面が表示されて、正常に起 動したらインストールは完了です。

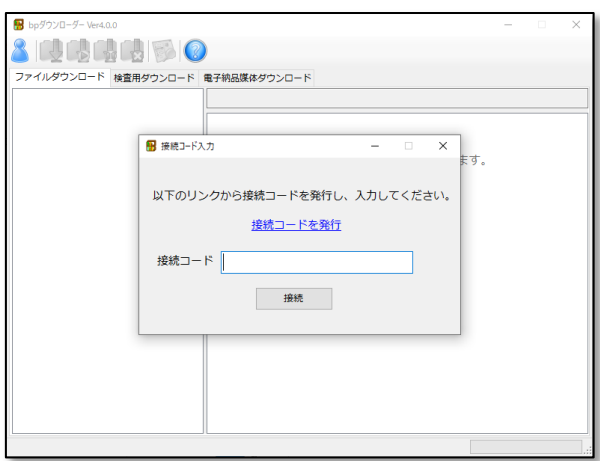

# <span id="page-12-0"></span>3. ログインと ダウンロードの種類

<span id="page-13-0"></span>bpダウンローダーを起動すると、接続コード入力画面が表示されます。「接続コードを発行」 リンクをクリックして下さい。

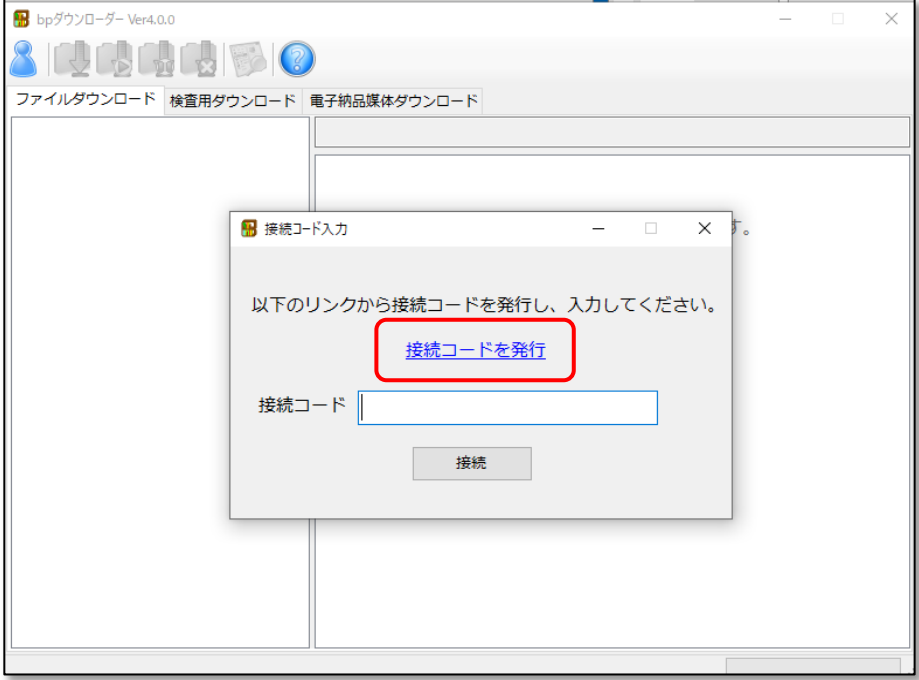

既にbasepageにログインしている場合、接続コード発行画面が表示されます。ログインし ていない場合、IDを入力し、「次へ」をクリックして下さい。

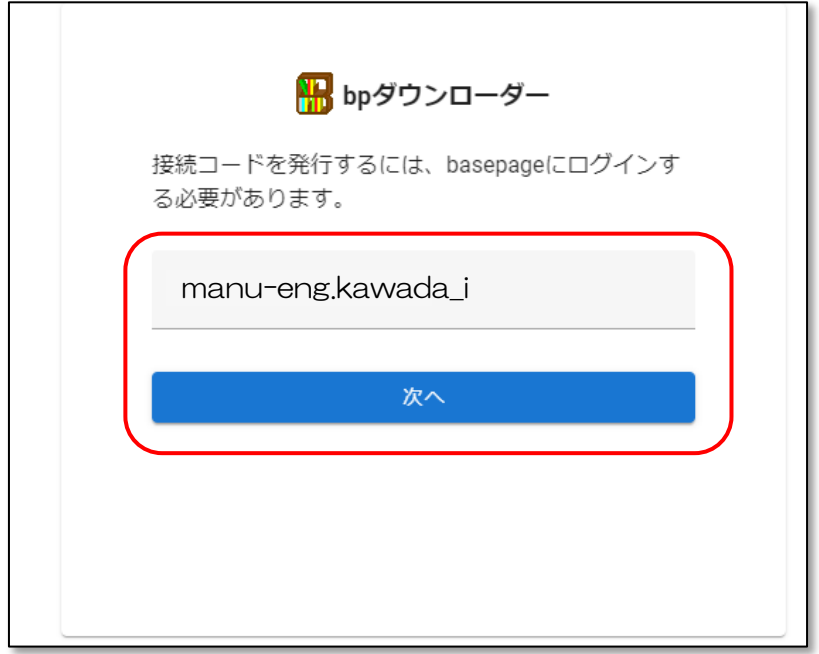

パスワードを入力し、「ログイン」をクリックして下さい。

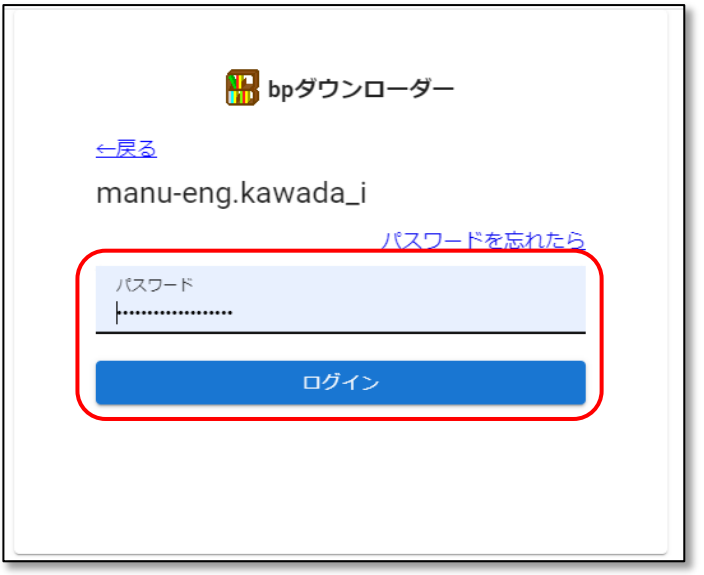

 $\overline{\phantom{a}}$ 

ログインが完了すると、接続コード発行画面が表示されます。コピーボタンをクリックして 下さい。

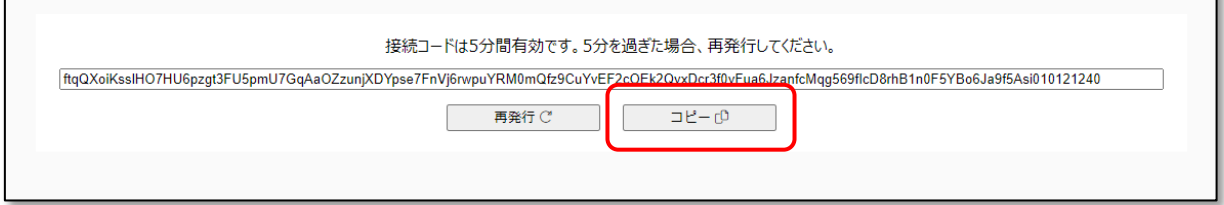

ī.

bpダウンローダーの接続コード入力画面に戻り、接続コード入力欄を右クリックし、[貼り付 け]をクリックしてください。

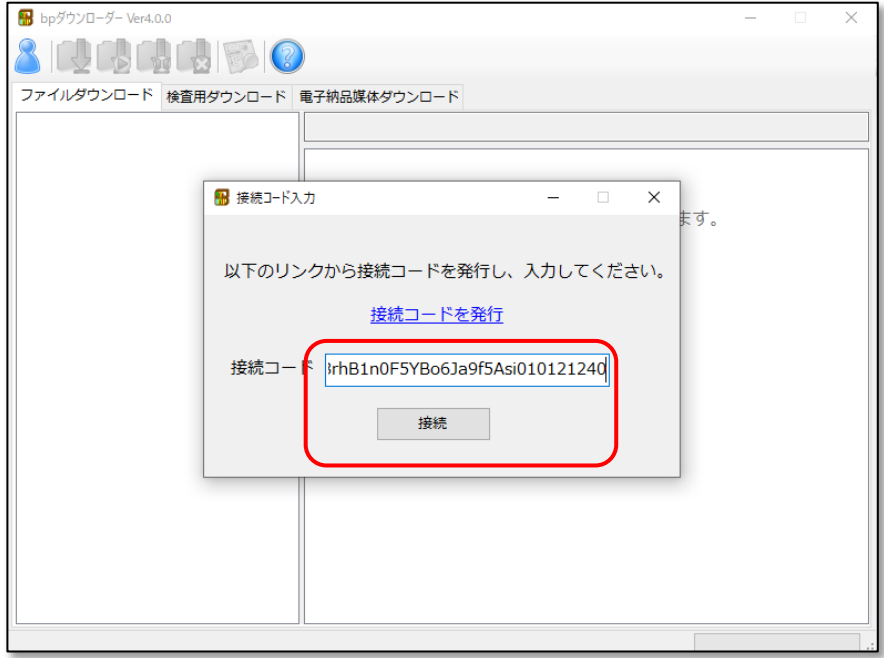

接続ボタンをクリックすることでbasepageに接続できます。

basepageとの接続が完了すると所属しているチームが表示されます。

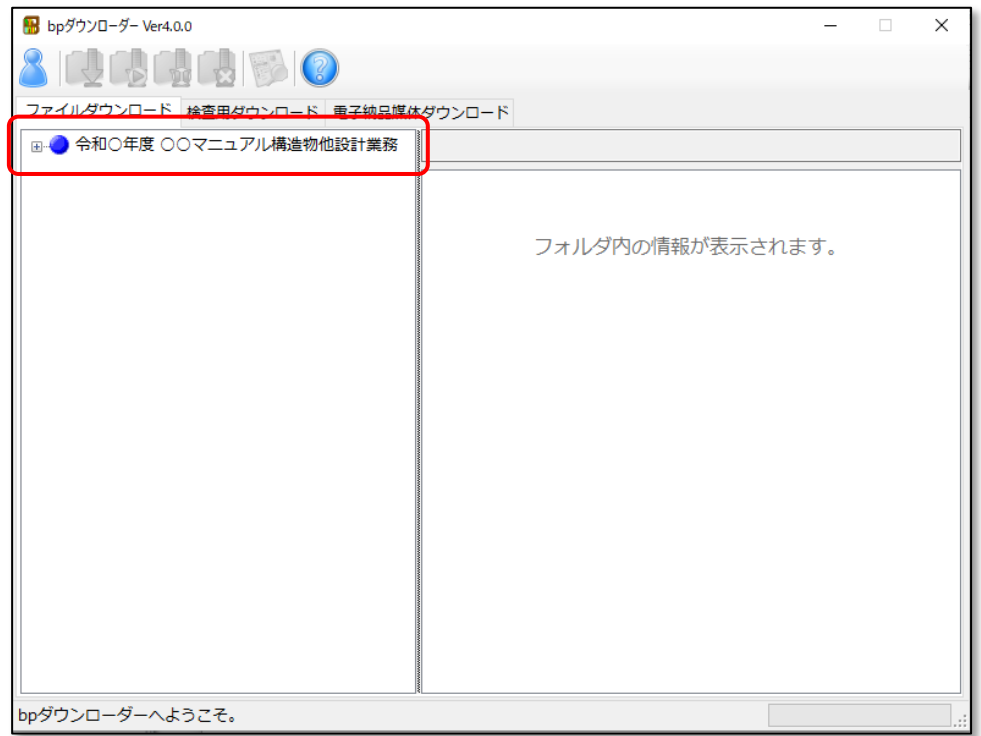

#### <span id="page-16-0"></span>3-2. ダウンロードの種類を選択する

目的に応じて、3種類のダウンロード方法を選択することができます。 使用したいダウンロード方法のタブをクリックしてください。

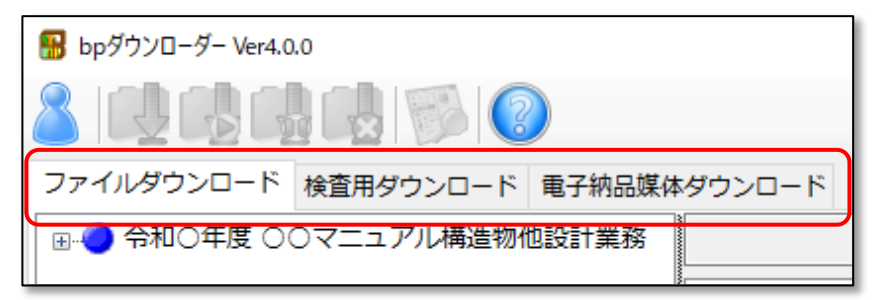

■ファイルダウンロード

ファイルキャビネットに保存されているファイルと、ワークフローで作成・発議した帳票、 添付ファイルを対象に、フォルダ構成を保持したまま一括ダウンロードします。 電子成果品作成にあたり必要なファイルのダウンロードや、ご利用チーム終了時のデータバ ックアップ等に使用します。

16ページ | 4. ファイルダウンロード をご覧ください。

■検査用ダウンロード

エクセル形式の一覧表を自動作成できるダウンロード方法です。

ダウンロードされるデータは上記"ファイルダウンロード"と同様です。一括でダウンロー ドしたデータと合わせて、ワンクリックで一覧が作成できるExcelファイルが取得できます。

22ページ [5.検査用ダウンロード](#page-23-0) をご覧ください。

#### ■電子納品媒体ダウンロード

業務における電子成果品作成にあたっては「ファイルダウンロード」のご利用を推奨してお ります。

「ファイルダウンロード」により取得したファイルやワークフローの文書を、市販の電子成 果品作成支援ソフトに取り込んで、電子成果品を作成してください。

28ページ <u>6. 電子納品媒体ダウンロード</u> をご覧ください。  $\mathbb{R}$ 

# <span id="page-17-0"></span>4. ファイルダウンロード

<span id="page-18-0"></span>ファイルキャビネットに保存されているファイルと、ワークフローで作成・発議した帳票、 添付ファイルを対象に、フォルダ構成を保持したまま一括でダウンロードできます。 電子成果品作成にあたり、必要なファイルをダウンロードする際は、こちらの機能をご利用 ください。

[ファイルダウンロード]タブを選択します。(起動時は初期選択)

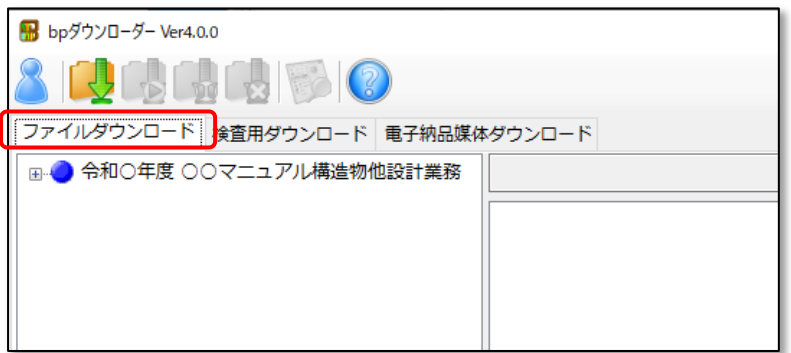

チーム名をクリックするか、チーム名の左にある 国をクリックすると、ファイルキャビネッ ト内のフォルダ構成とファイルの情報が表示され、ワークフローの項目では、文書が帳票様 式、発議件名でフォルダ分けされて表示されます。

次ページの『■チーム内のファイルを全てダウンロードする場合』の手順で操作すると、こ ちらに表示されているフォルダ構成でダウンロードされます。

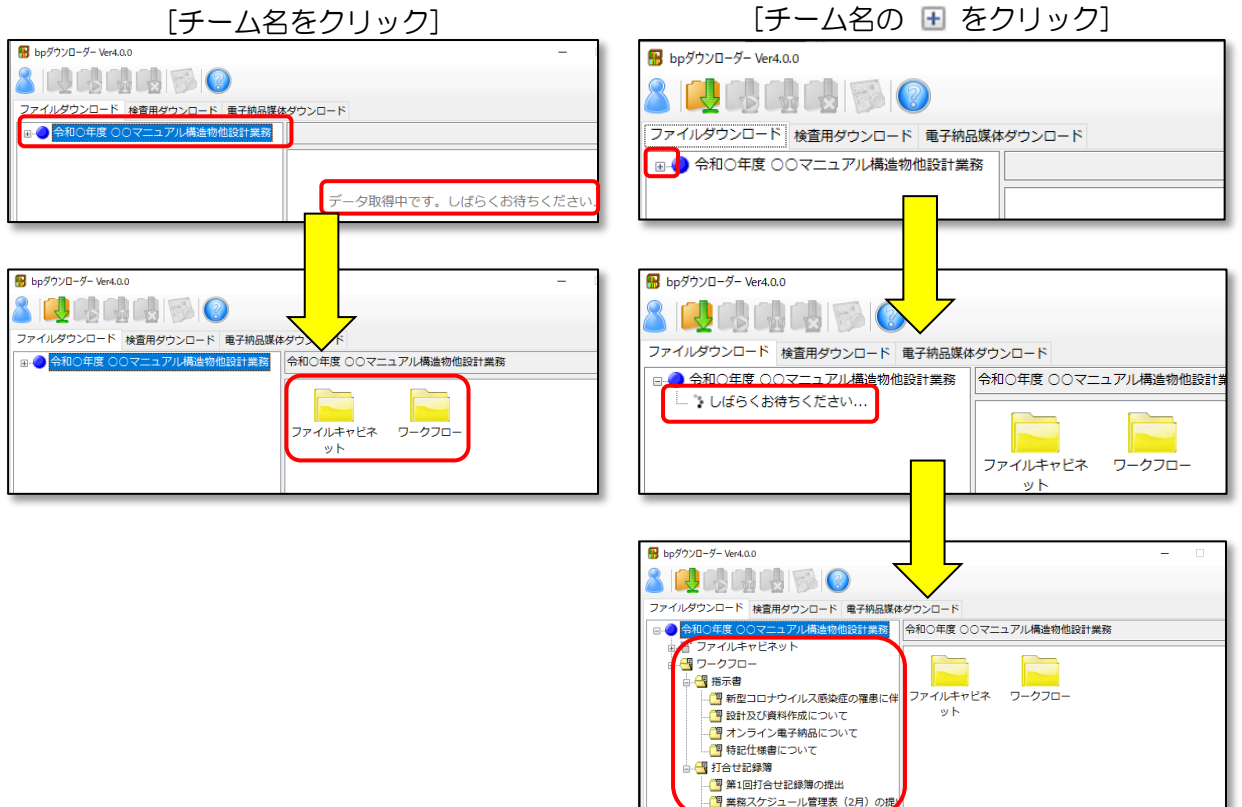

<span id="page-19-0"></span>■チーム内のファイルを全てダウンロードする場合

チーム内の全てのファイルをダウンロードする場合は、ダウンロードしたいチームを選択 して、「ダウンロード]アイコン 【 】をクリックしてください。 ファイルキャビネットとワー クフローに保存されている全てのファイルがダウンロードされます。

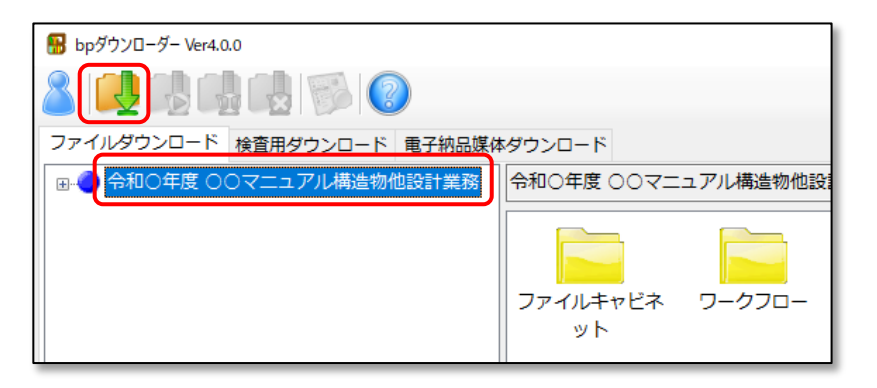

■フォルダやファイルを選択してダウンロードする場合

任意のフォルダやファイルを選択してダウンロードする場合は、ダウンロードしたいフォ ルダを選択して、[ダウンロード]アイコン く をクリックします。

チーム名またはフォルダの左にある 国 をクリックするか、フォルダのアイコンをダブル クリックすると子フォルダが展開されます。

ファイルの追加や変更等あった場合、該当するデータのみ選択してダウンロードすること ができます。

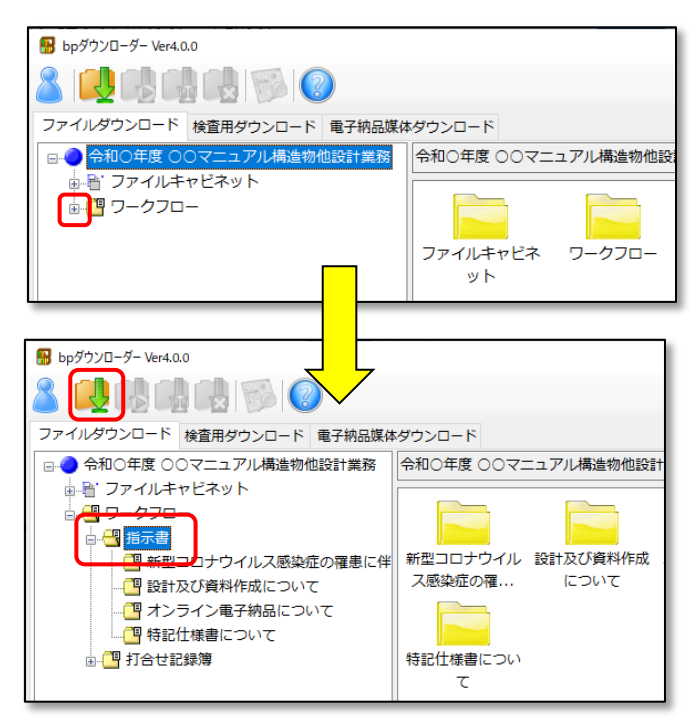

上記の場合、ワークフローの「指示書」以下、子フォルダを含むフォルダとファイルがダ ウンロードされます。

<span id="page-20-0"></span>[ダウンロード]アイコン  $\frac{1}{2}$ をクリックすると、ダウンロード先フォルダの選択画面が表 示されますので、[参照]ボタンをクリックしてダウンロード先フォルダを指定して下さい。

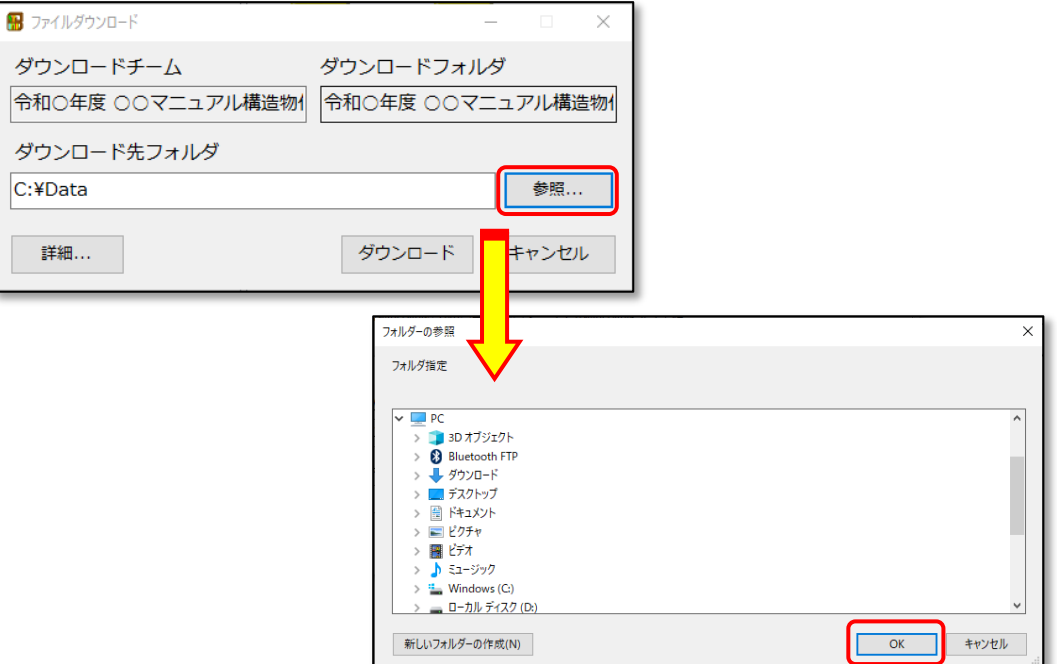

ダウンロード先フォルダに、重複する名称の電子納品データ等が存在する場合、新たに ダウンロードするデータで上書きされます。

[ダウンロード]ボタンをクリックすると、ダウンロードが開始されます。

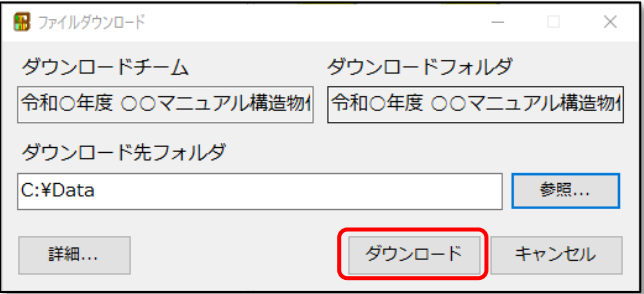

ダウンロードの進捗状況が表示されます。

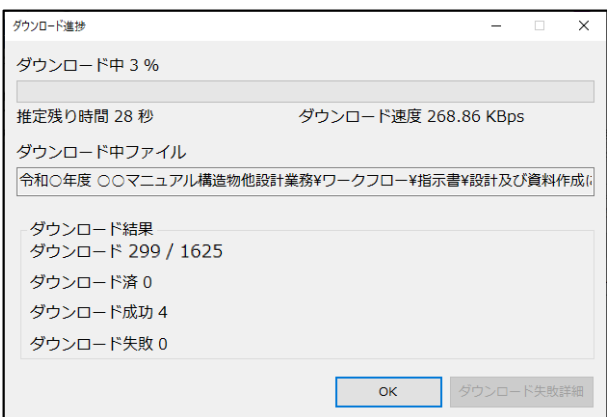

以下のメッセージが表示されればダウンロードは完了です。 エクスプローラーが起動し、ダウンロード先のフォルダが表示されます。

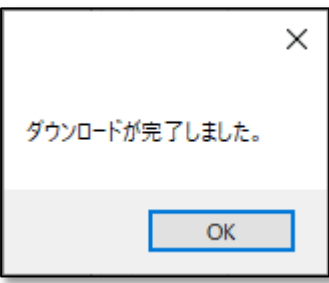

指定したダウンロード先に、以下のようなフォルダ名で保存されます。 [1038]フォルダ : ファイルキャビネット [10011]フォルダ : ワークフロー

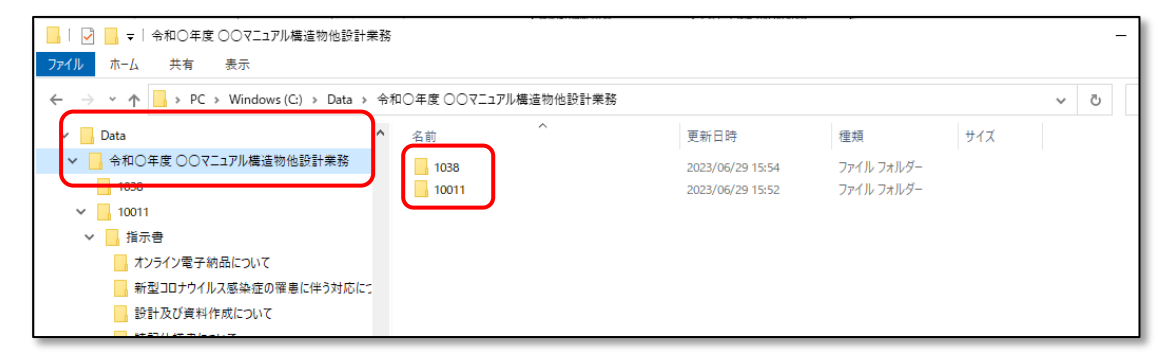

ファイルダウンロードの作業は以上です。

28 30ページ 7. アイコンについて をご参照ください。

#### 参考)フォルダを選択してダウンロードを実行する

ダウンロード実行時に、[詳細]ボタンより、フォルダ毎にダウンロードの有無を設定する ことができます。

ダウンロード対象となるファイルサイズが大きい場合や、回線速度の問題でダウンロードに 時間がかかる環境において、一度全てのファイルをダウンロードした後に、追加や変更が発 生したフォルダのみを追加ダウンロードする場合に有効です。

△ ダウンロード先フォルダに、重複する名称の電子納品データ等が存在する場合、新たに ダウンロードするデータで上書きされます。

[詳細]ボタンをクリックします。

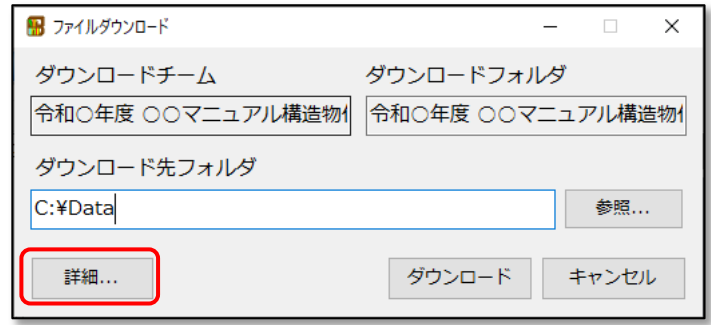

[フォルダ]タブをクリックします。

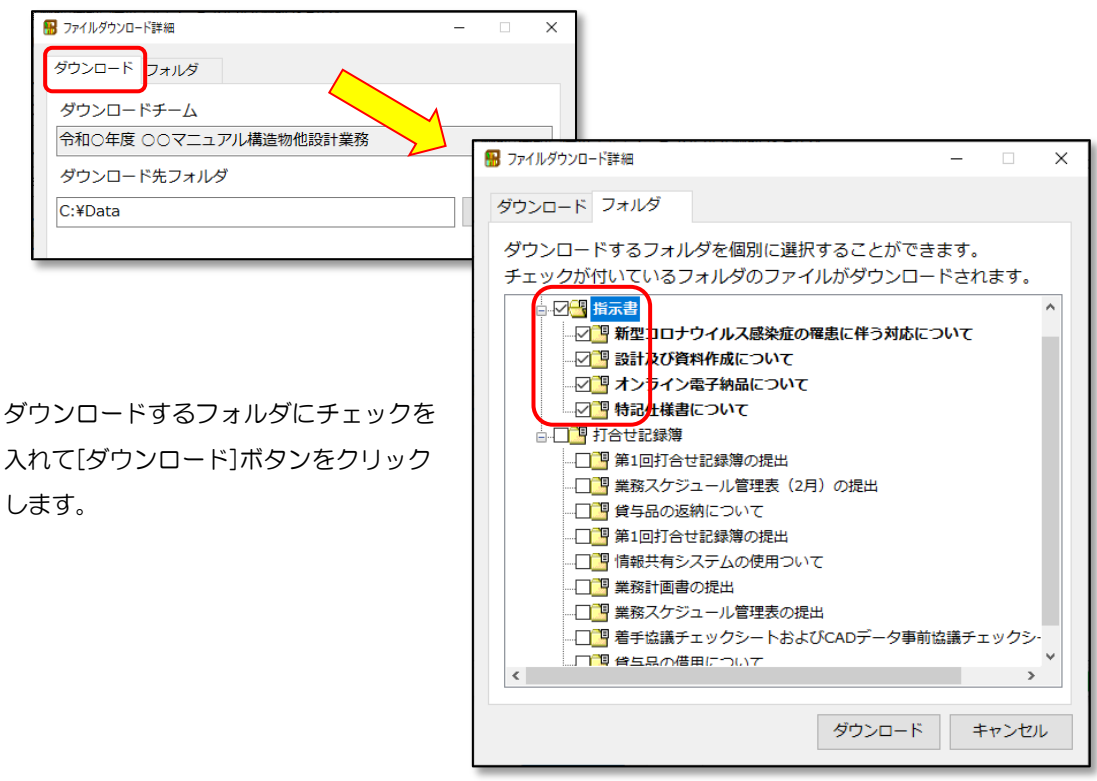

ダウンロードが開始されます。

# <span id="page-23-0"></span>**5. 検査用ダウンロード**

<span id="page-24-0"></span>検査用ダウンロードは、エクセル形式の一覧表を自動作成できるダウンロード方法です。 一括でダウンロードしたデータと合わせて、ワンクリックで一覧が作成できるExcelファイル が取得できます。

[検査用ダウンロード]タブを選択します。

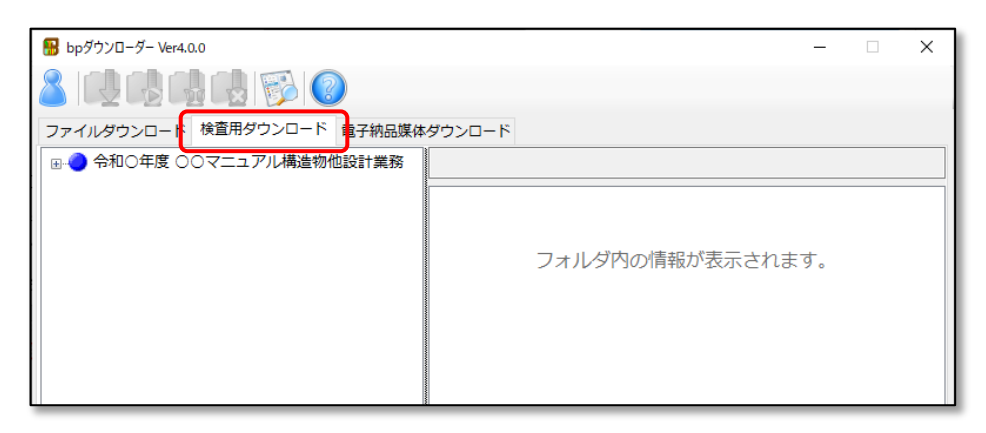

チーム名をクリックしてください。

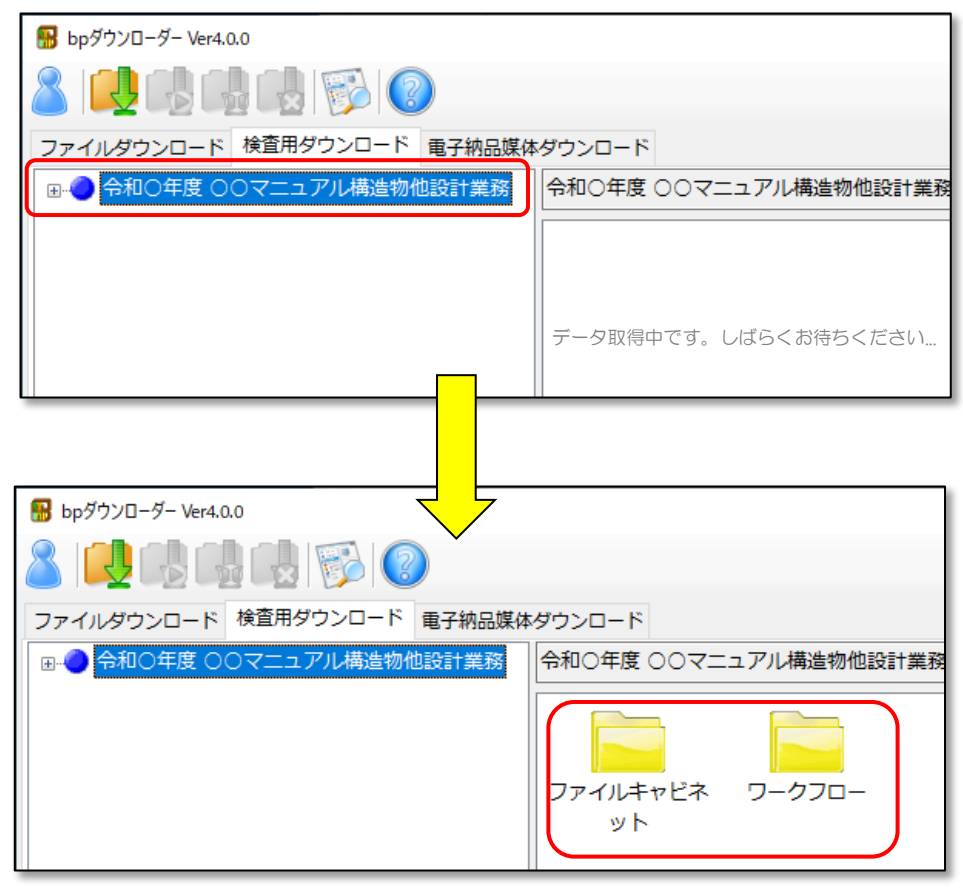

△ 必ず検査用のダウンロードを実行したいチーム名を選択している状態(青色)にしてく ださい。

<span id="page-25-0"></span>[ダウンロード]アイコン い をクリックすると、ダウンロード先フォルダの設定画面が表 示されますので、[参照]ボタンをクリックしてダウンロード先フォルダを指定して下さい。

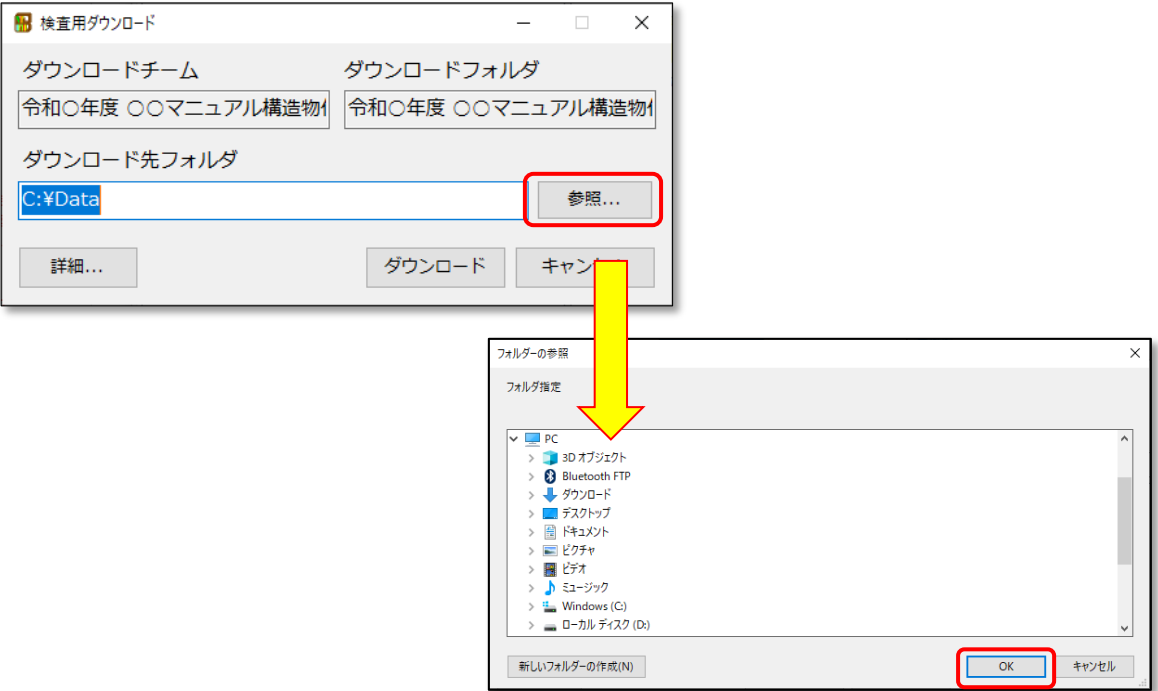

ダウンロード先フォルダに、重複する名称の電子納品データ等が存在する場合、新たに ダウンロードするデータで上書きされます。

- 検査用ダウンロードでは[詳細]ボタンから設定変更ができません。そのまま[ダウンロ ード]ボタンをクリックしてください。
- [ダウンロード]ボタンをクリックすると、ダウンロードが開始されます。

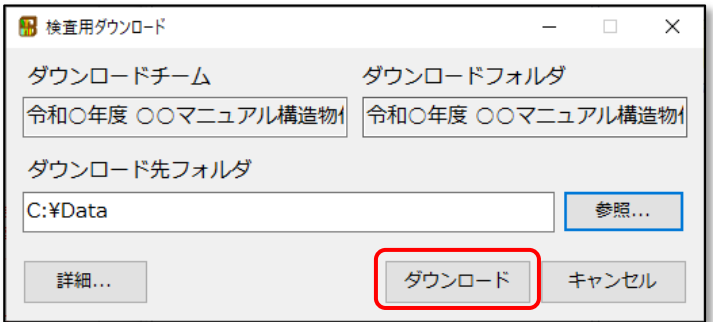

ダウンロードの進捗状況が表示されます。

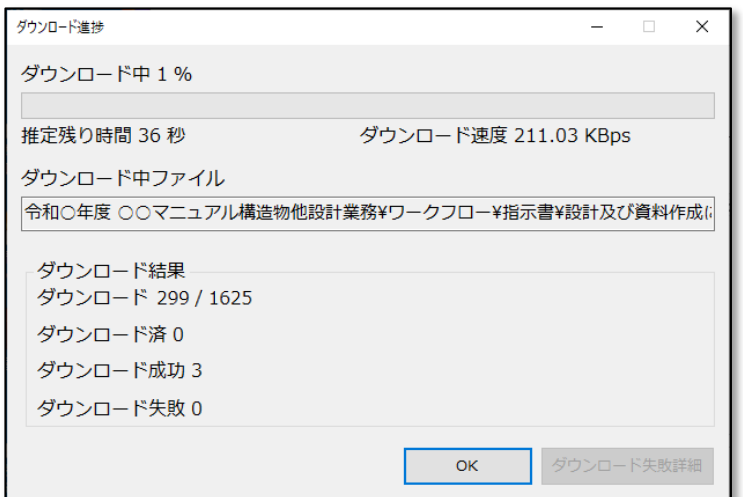

以下のメッセージが表示されればダウンロードは完了です。

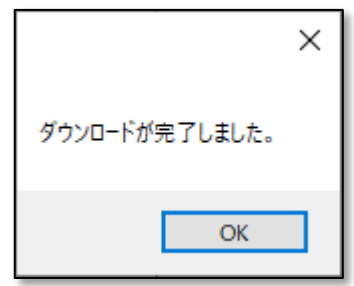

<span id="page-27-0"></span>ダウンロードが完了すると、「書類目録作成ツールVer#.xls」が自動的に起動します。

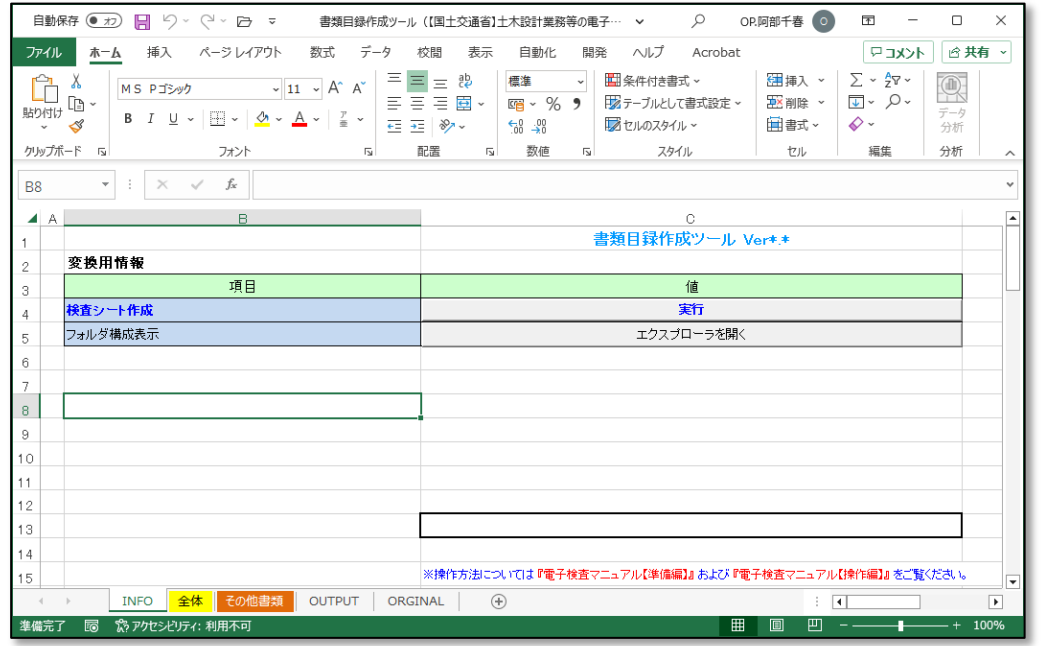

起動時に「セキュリティの警告」が表示される場合、マクロを有効にしてください。

#### Microsoft Excel 2013以降

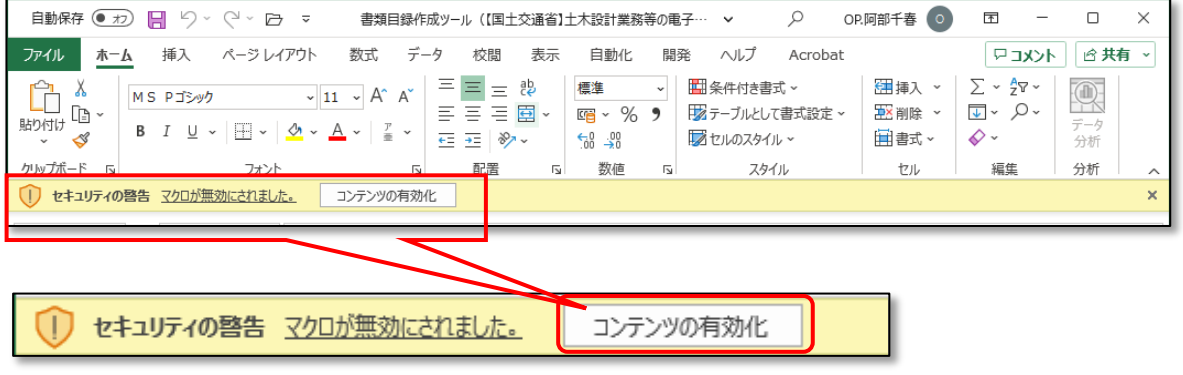

[コンテンツの有効化]をクリックしてください。

設定がよくわからない場合は、Microsoftなどのページで検索して設定してください。

マクロを有効にしたら、"検査シート作成"欄の[実行]ボタンをクリックします。

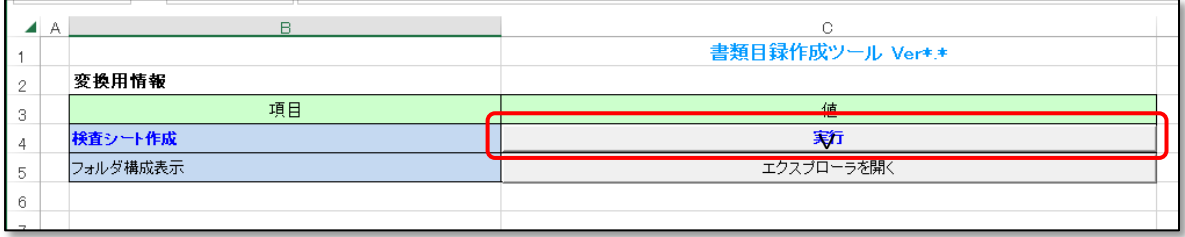

書類目録の作成処理が開始されます。処理状況が100%になれば完了です。

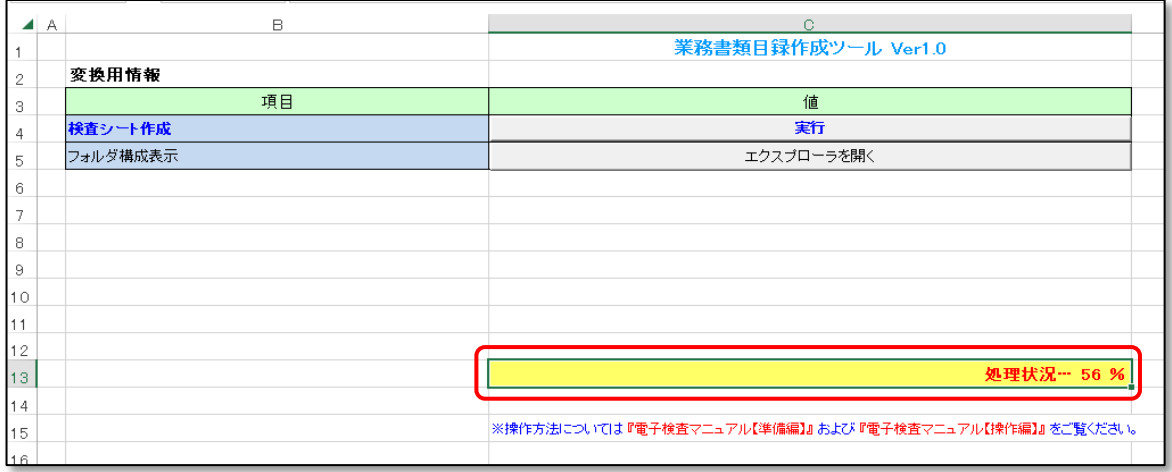

△ 処理時間は登録する文書の数により変わります。 書類目録作成ツールの操作については、別冊「書類目録作成マニュアル【操作編】」を ご覧ください。 また、業務帳票の種類によっては目録作成ツールに対応していない場合がございます。

検査用ダウンロードは以上です。

ママ 30ページ 7. アイコンについて をご参照ください。

# <span id="page-29-0"></span>6. 電子納品媒体 ダウンロード

<span id="page-30-0"></span>業務における電子成果品作成にあたっては、「ファイルダウンロード」のご利用を推奨してお ります。電子納品媒体ダウンロードのご利用に当たっては、業務着手時から、電子納品基準 に則ったファイルの取り扱いが必須となます。

従って、電子納品作成目的のダウンロードにおいては、「ファイルダウンロード」による取得 が、効率的です。取得したファイルやワークフローの文書を、市販の電子成果品作成支援ソ フトに取り込んで、電子成果品を作成してください。

# <span id="page-31-0"></span>7. アイコンについて

#### <span id="page-32-0"></span>ダウンローダーの画面上部に表示されるアイコンには以下の機能があります。

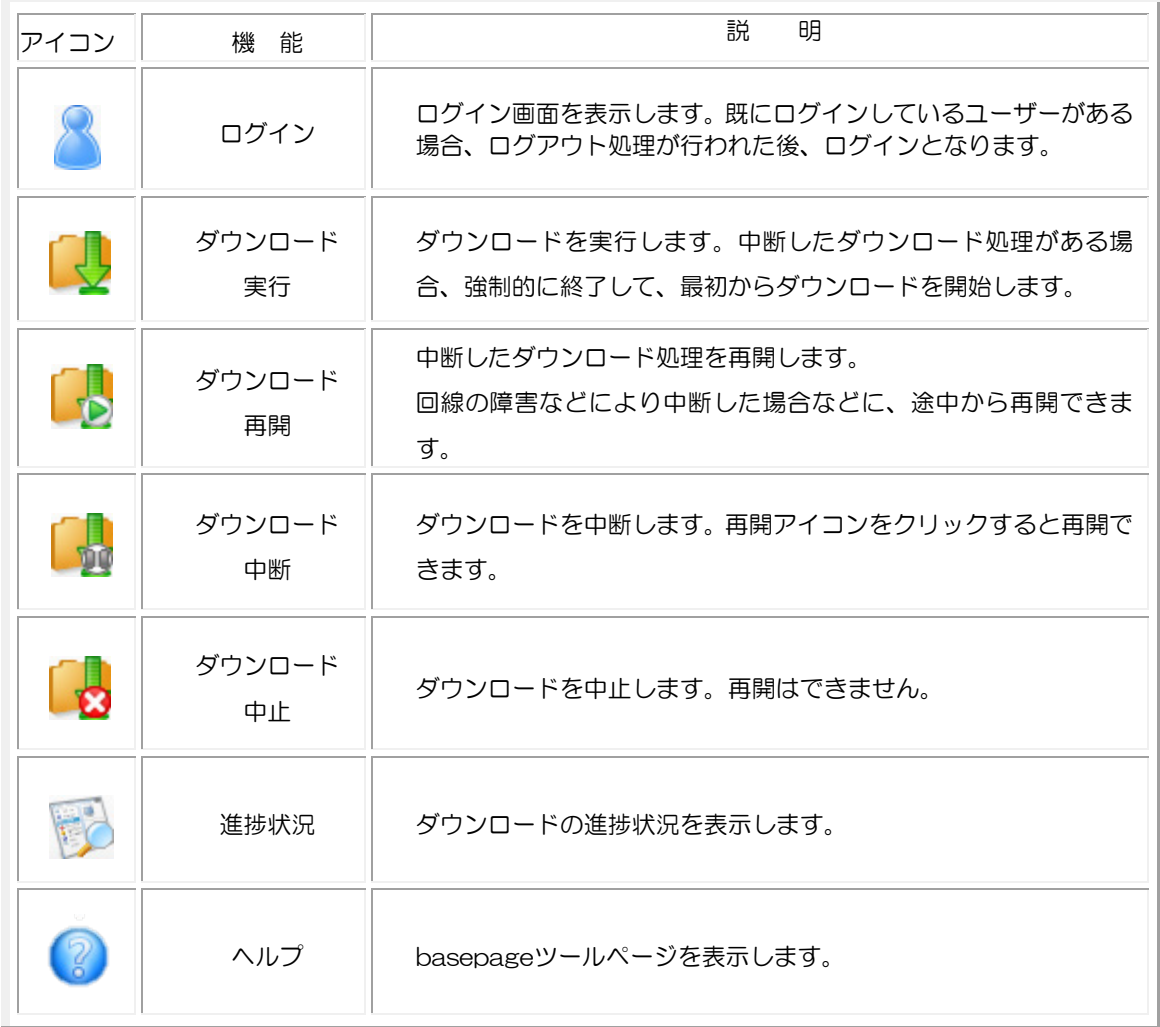

・本書の内容の一部または全部を、無断で転載および複写することを禁止します。

・本書の内容については、将来予告なしに変更することがあります。

・本書の内容について、不明な点、誤り、お気づきのことがございましたら、当社までご連絡下さいますようお願い致しま す。

# bpダウンローダーマニュアル【業務編】

2023 年 10 月 18 日 初版発行

編集・発行

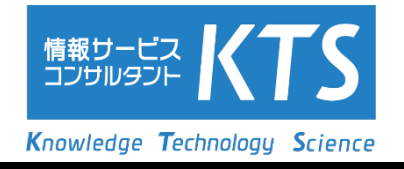